# **СИСТЕМА ОФИЦИАЛЬНОЙ ПУБЛИКАЦИИ НА ИНТЕРНЕТ ПОРТАЛЕ ФИПС РУКОВОДСТВО ПОЛЬЗОВАТЕЛЯ**

## Оглавление

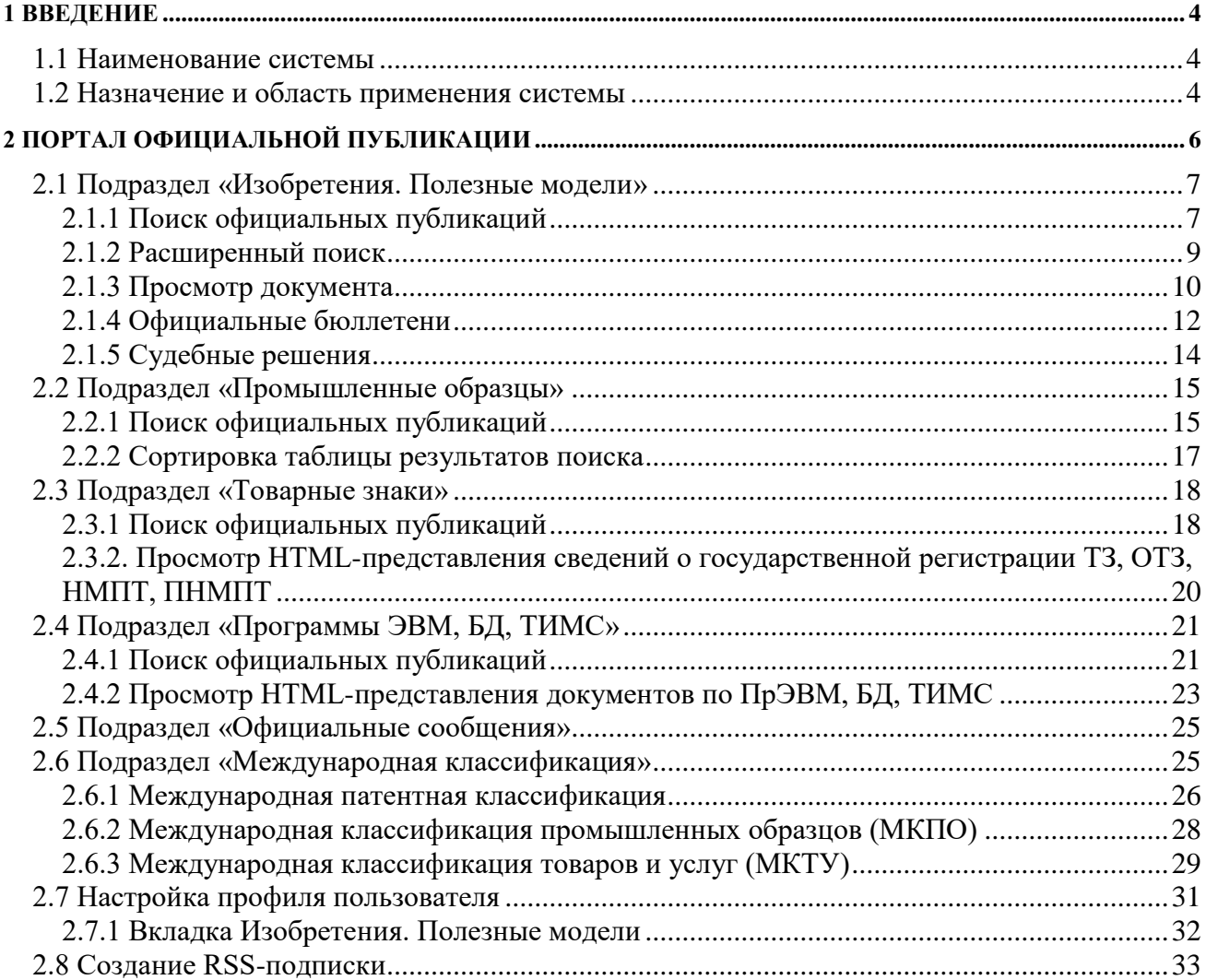

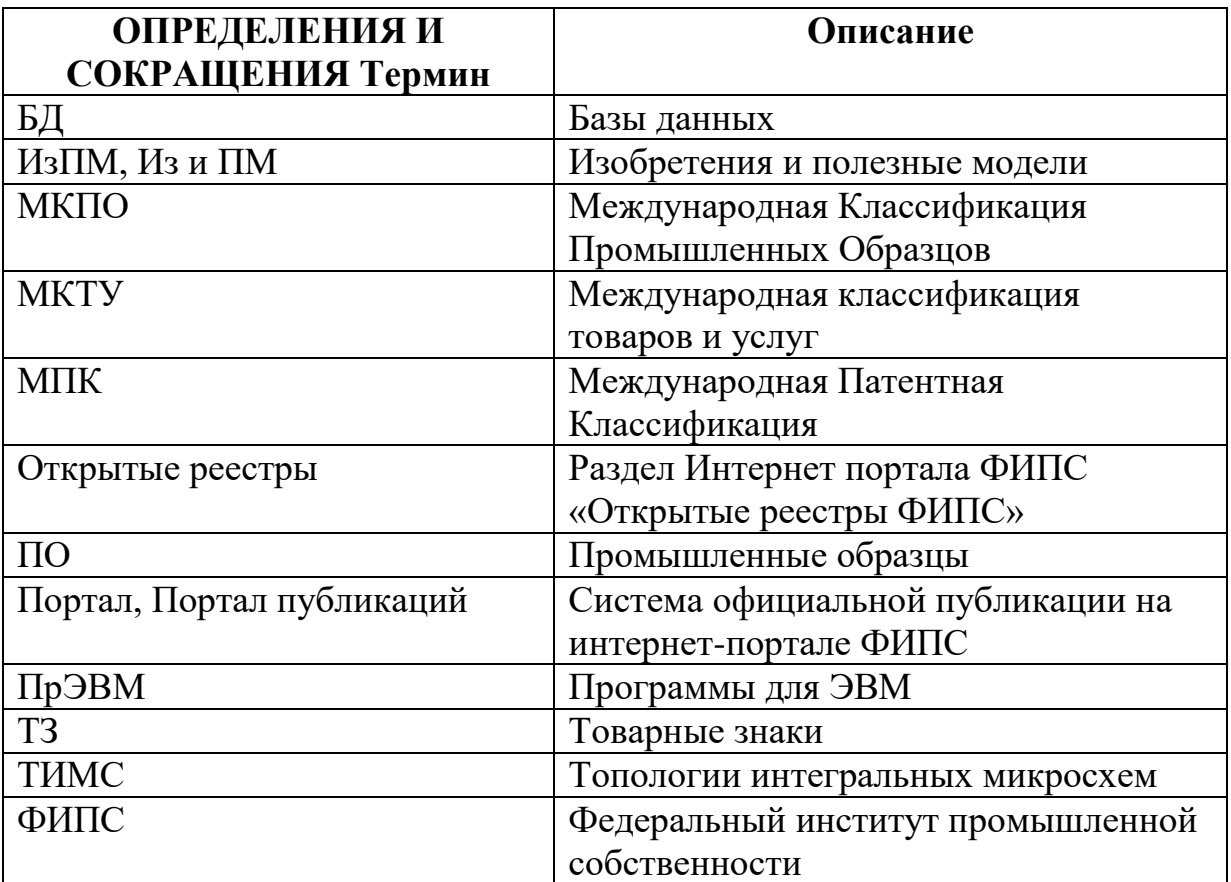

#### **1 Введение**

#### <span id="page-3-1"></span><span id="page-3-0"></span>**1.1 Наименование системы**

Система официальной публикации на Интернет портале ФИПС.

#### **1.2 Назначение и область применения системы**

<span id="page-3-2"></span>Назначением системы официальной публикации на Интернет портале ФИПС является поддержка надлежащей реализации Роспатентом функции, установленной пунктом 5.10 Положения о Федеральной службе по интеллектуальной собственности, утвержденного постановлением Правительства РФ от 21 марта 2012 г. № 218.

Система предназначена для первой официальной публикации сведений:

- о заявках на выдачу патента на изобретение,
- о выданных патентах на изобретение, полезную модель, промышленный образец,
- о зарегистрированных товарных знаках и знаках обслуживания,
- о наименованиях мест происхождения товаров и представления исключительного права на них,
- о зарегистрированных программах для ЭВМ, базах данных и топологиях интегральных микросхем.

Система состоит из внутреннего и внешнего контура.

За ведение внутреннего контура отвечает контент-менеджер.

Контент-менеджер - это пользователь Системы, выполняющие контроль публикации, работу с ошибками, возникающими при подготовке данных для публикации, публикацию официальных сообщений и решений судов о нарушении прав правообладателей.

Внешний контур - это раздел «Официальные публикации» Интернет портала ФИПС.

Пользователи системы являются потребителями сведений официальных публикаций Федеральной службы по интеллектуальной собственности.

#### **2 Портал официальной публикации**

<span id="page-5-0"></span>Система размещена на Интернет портале ФИПС по адресу <http://new.fips.ru/publication-web/>

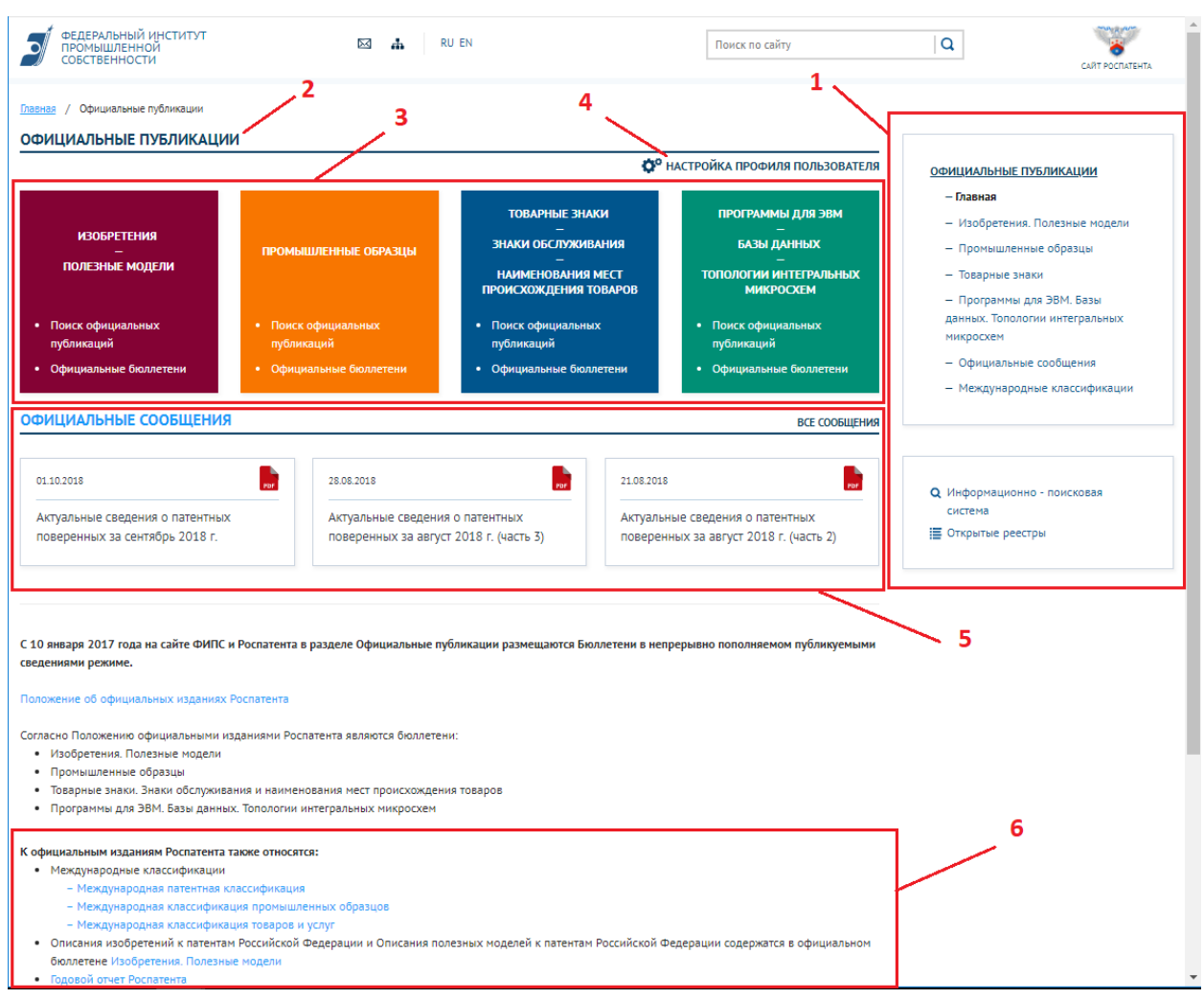

После входа в Систему откроется главная страница раздела (Рис.[1](#page-5-1)).

#### <span id="page-5-1"></span>**1- Главная страница раздела «Официальные публикации»**

Главная страница содержит следующие элементы управления:

- 1. Меню. Содержит пункты для перехода в соответствующие подразделы (цифра 1 на Рис.[1](#page-5-1)).
- 2. Название раздела (цифра 2 на Рис.[1](#page-5-1)).
- 3. Закладки для выбора подразделов (цифра 3 на Рис.[1](#page-5-1)):
- Изобретения. Полезные модели;
- Промышленные образцы;
- Товарные знаки;
- Программы ЭВМ, Базы данных, Топологии интегральных микросхем.
- 4. Кнопка настройки профиля пользователя (цифра 4 на Рис.[1](#page-5-1)).
- 5. Блок «Официальные сообщения» (цифра 5 на Рис.[1](#page-5-1)), содержащий ссылки на три последних официальных сообщения с возможностью открыть их в формате pdf.
- 6. Блок «Международные классификации» (цифра 6 на Рис.[1](#page-5-1)). Содержит ссылки на официальные издания международной классификации.

В верхней части формы размещены дополнительные кнопки, содержащие команды:

- 1. Отправить сообщение  $\overline{\mathbb{R}}$  для отправки сообщения в ФИПС;
- 2. Карта сайта **+** для перехода к разделу «Карта сайта»;
- 3. Выбор языка  $\frac{RU EN}{P}$  для выбора языка;
- 4. Поле «Поиск по сайту» для быстрого поиска по сайту

Каждый подраздел включает в себя 3 вида публикаций:

- официальные публикации;
- официальные бюллетени;
- судебные решения.

#### **2.1 Подраздел «Изобретения. Полезные модели»**

#### <span id="page-6-0"></span>**2.1.1 Поиск официальных публикаций**

<span id="page-6-1"></span>При выборе подраздела отображается форма поиска официальных публикаций

## по изобретениям и полезным моделям (Рис[.2\)](#page-8-1).

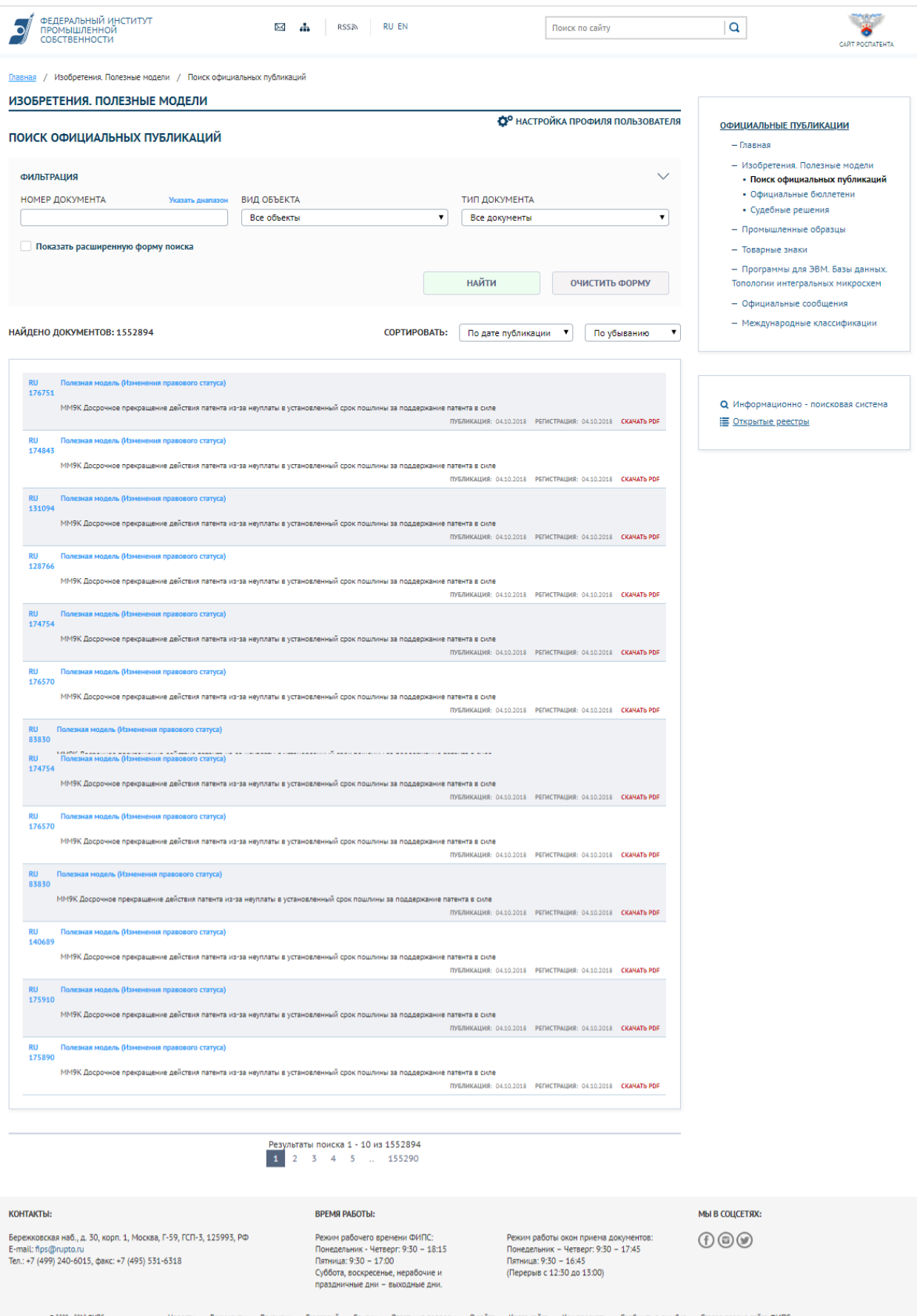

#### <span id="page-8-1"></span>**Рисунок 2- Форма поиска официальных публикаций по изобретениям и полезным моделям**

В этой форме пользователь может задать следующие критерии поиска:

ввести номер документа в поле «Номер документа»;

выбрать вид объекта из всплывающего списка поля «Вид объекта»;

выбрать тип документа из всплывающего списка поля «Тип документа»;

 перейти в режим расширенного поиска, установив флажок «Показать расширенную форму поиска».

После ввода критерия поиска документов следует нажать кнопку «Найти».

В результате система отобразит количество и список найденных по запросу документов.

По каждому документу отображаются название документа, данные о регистрации и публикации.

Для открытия документа в отдельном окне в формате PDF предназначена кнопка «Скачать PDF».

Если документов более 9, то в нижней строке размещены кнопки навигации для перехода к просмотру других страниц списка документов.

В верхней части формы размещена дополнительная иконка «Подписаться на обновления»  $\overline{RSS}$  – для RSS-подписки, описание приведено в разделе 2.8;

#### **2.1.2 Расширенный поиск**

<span id="page-8-0"></span>При выбора режима расширенного поиска отображаются дополнительные поля поиска документов по изобретениям и полезным моделям (Рис[.3\)](#page-9-1).

9

#### О НАСТРОЙКА ПРОФИЛЯ ПОЛЬЗОВАТЕЛЯ

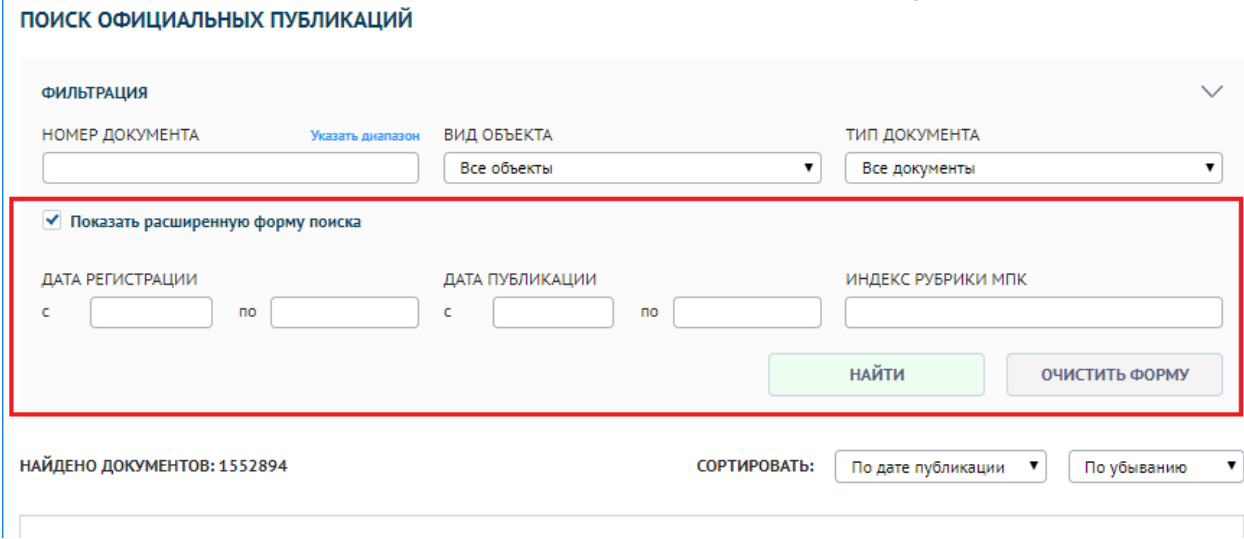

#### <span id="page-9-1"></span>**Рисунок 3- Форма расширенного поиска документов по изобретениям и полезным моделям**

В режиме расширенного поиска пользователь может задать дополнительные критерии поиска документов.

#### **2.1.3 Просмотр документа**

 $\mathbf{I}$ 

<span id="page-9-0"></span>При нажатии на название или номер документа открывается HTMLпредставление документа (Рис[.4\)](#page-10-0).

HTML-представление документа содержит:

- название изобретения;
- библиографию документа;
- вкладки для просмотра:
	- реферата документа;
	- формулы изобретения;
	- текста описания изобретения;
	- чертеж изобретения.

В формах HTML-представление присутствует дополнительное меню с кнопками:

- «Настройка профиля пользователя»;
- «Вернуться к поиску»;
- «Поисковые условия»;
- «Загрузить PDF».

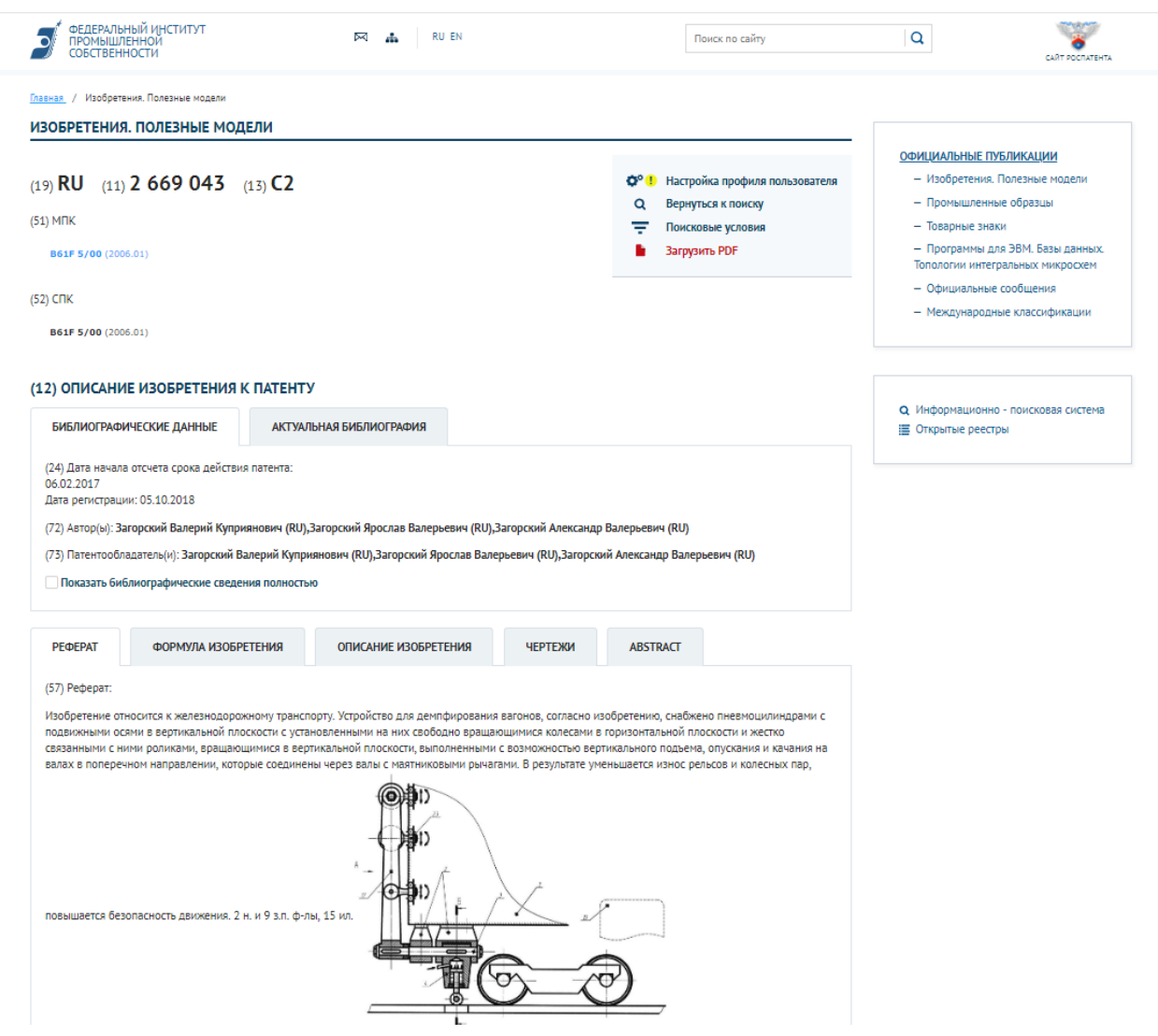

<span id="page-10-0"></span>**Рисунок 4 - HTML-представление документа**

При переходе по ссылке PDF открывается окно приложения c PDFпредставлением документа (Рис[.5\)](#page-11-1).

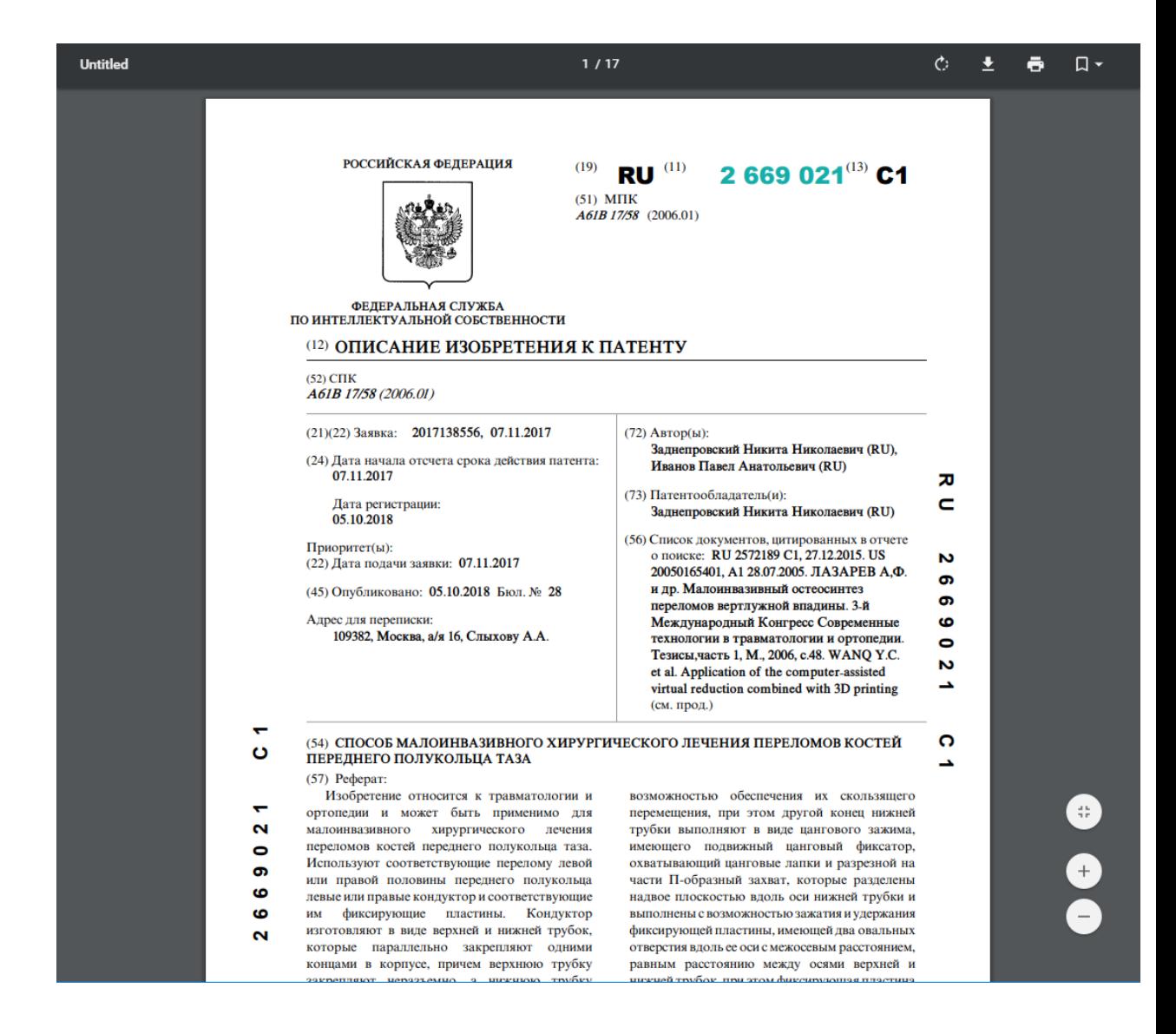

#### <span id="page-11-1"></span>**Рисунок 5- PDF-представление документа**

#### **2.1.4 Официальные бюллетени**

<span id="page-11-0"></span>При выборе подраздела «Официальные бюллетени» отображается форма поиска опубликованных официальных бюллетеней по изобретениям и полезным моделям (Рис[.6\)](#page-12-0).

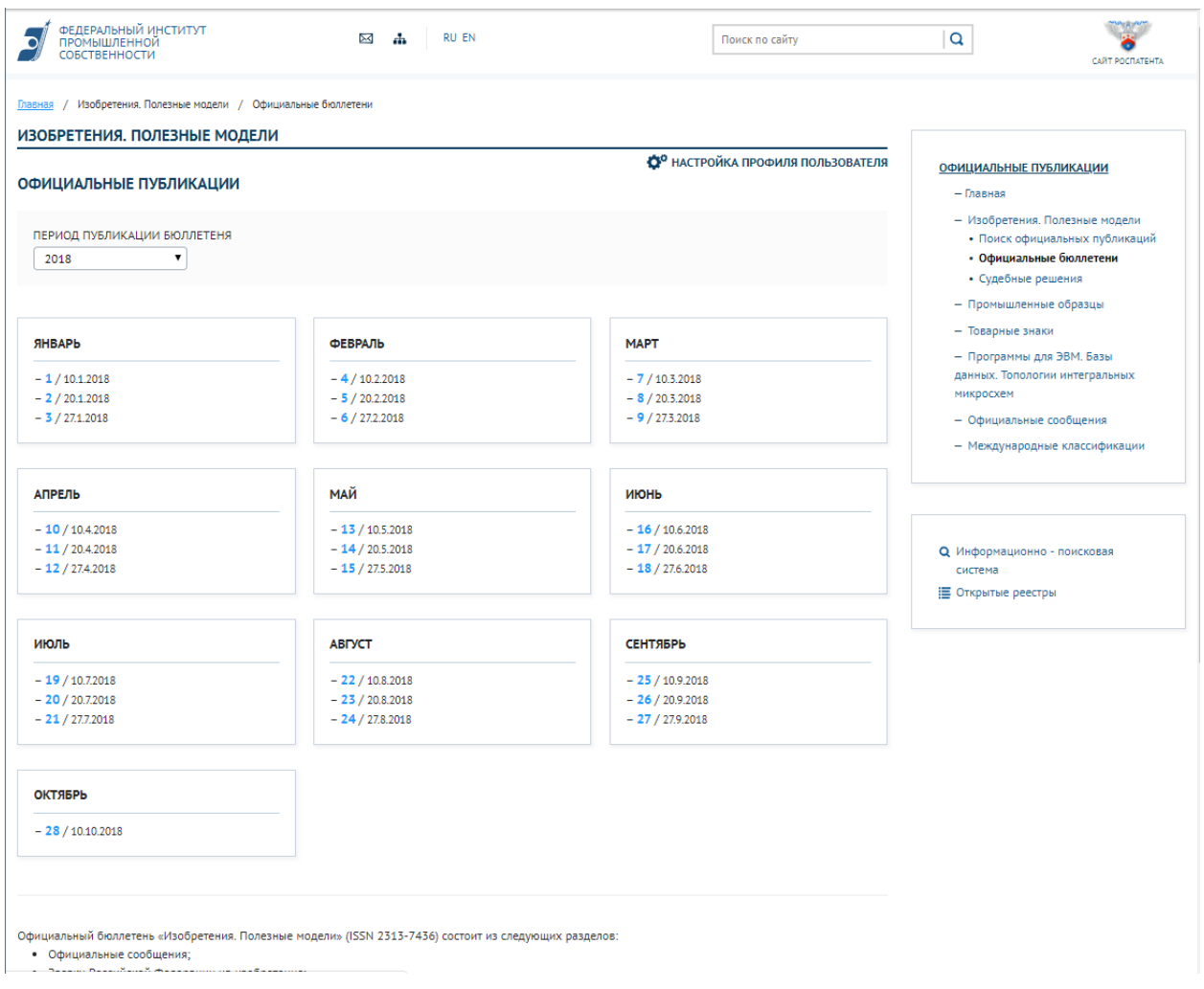

#### <span id="page-12-0"></span>**Рисунок 6- Форма поиска официальных бюллетеней**

В этой форме пользователь может указать год публикации.

В результате система отобразит список официальных бюллетеней за указанный год. По каждому бюллетеню отображается номер и дата публикации.

В правом верхнем блоке размещено дополнительное меню для быстрого перехода по подразделам.

При переходе по ссылке номера бюллетеня открывается выбранный бюллетень в новом окне (Рис. [7\)](#page-13-1).

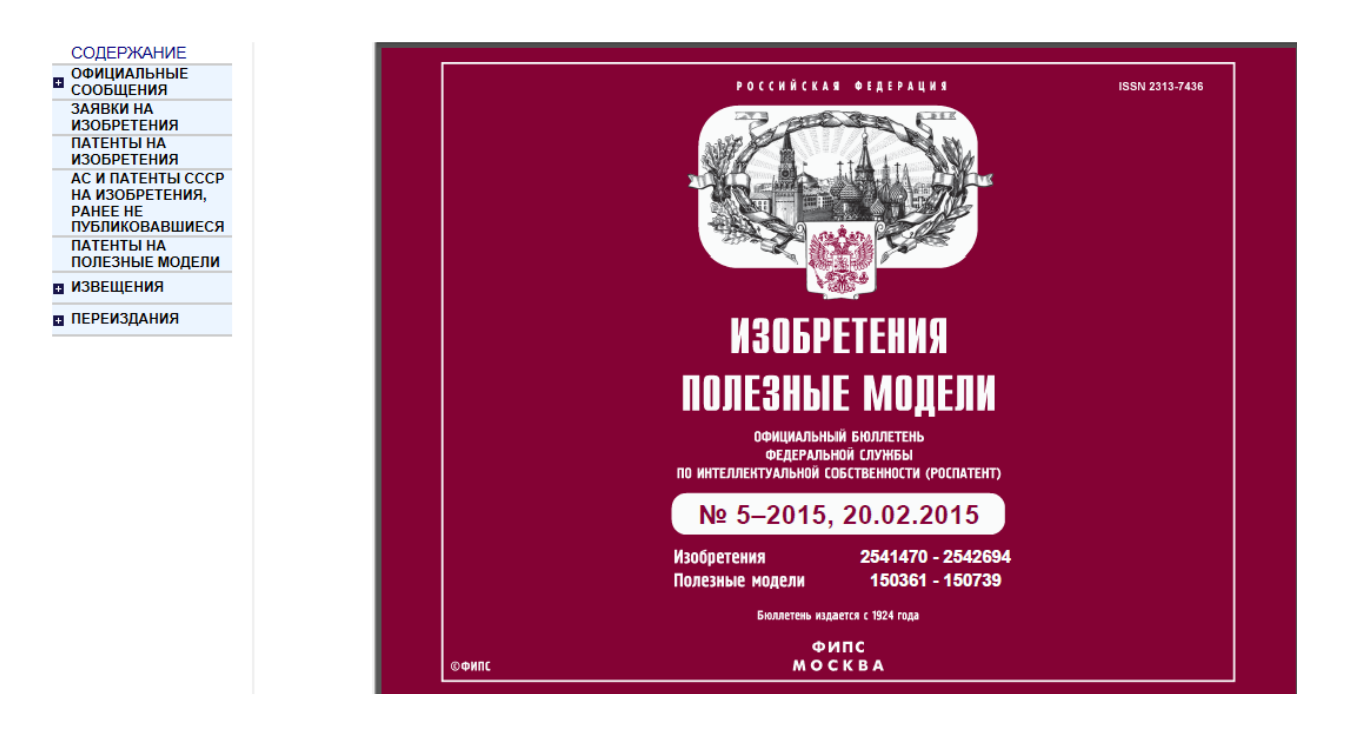

<span id="page-13-1"></span>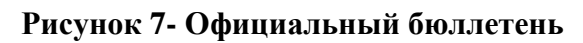

#### **2.1.5 Судебные решения**

<span id="page-13-0"></span>При выборе подраздела отображается список судебных решений о нарушениях прав патентообладателей по изобретениям и полезным моделям (Рис[.8\)](#page-14-2).

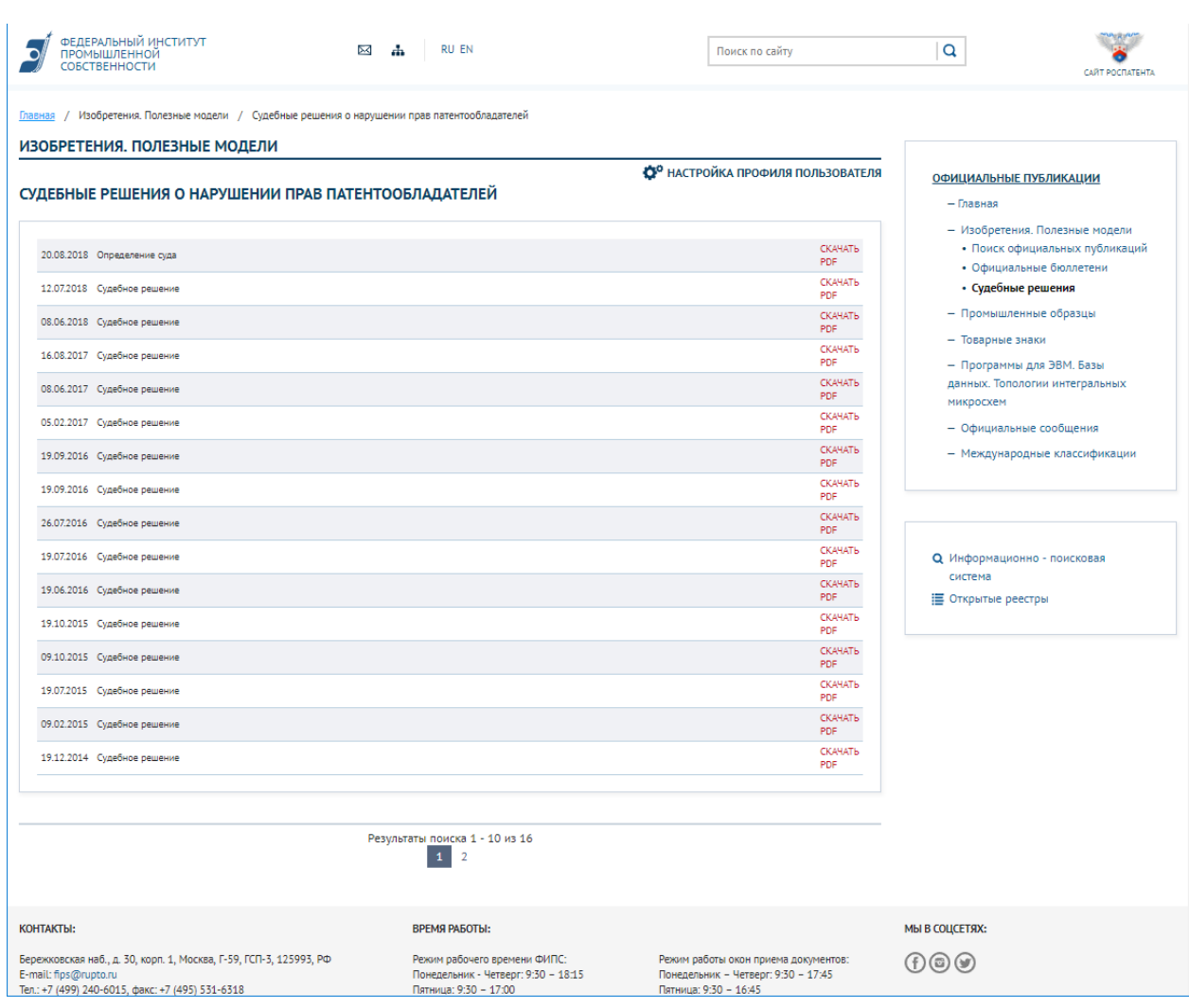

#### <span id="page-14-2"></span>**Рисунок 8 - Форма просмотра судебных решений о нарушениях прав патентообладателей**

Список отсортирован в хронологическом порядке.

Пользователь может просмотреть все опубликованные судебные решения о нарушениях прав патентообладателей по изобретениям и полезным моделям.

Найденное судебное решение можно открыть в отдельном окне в формате PDF, перейдя по ссылке «Скачать в PDF».

#### **2.2 Подраздел «Промышленные образцы»**

#### <span id="page-14-0"></span>**2.2.1 Поиск официальных публикаций**

<span id="page-14-1"></span>При выборе подраздела отображается форма поиска официальных публикаций по промышленным образцам (Рис[.9\)](#page-15-0).

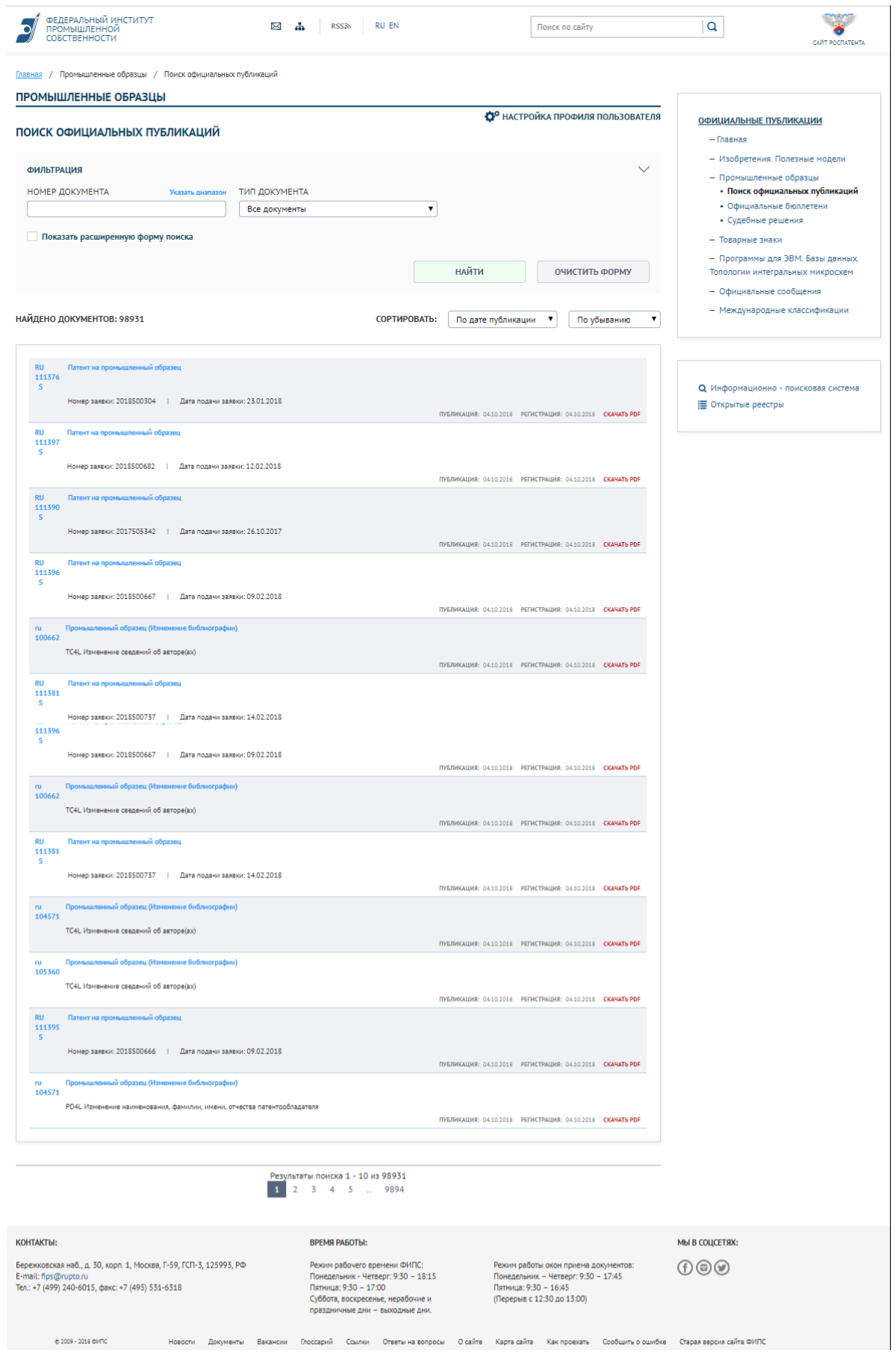

<span id="page-15-0"></span>**Рисунок 9 - Форма поиска документов по промышленным образцам**

В этой форме пользователь может задать следующие критерии поиска:

ввести номер документа;

 выбрать тип документа из списка (патент, извещение, все документы), затем перейти в режим расширенного поиска и указать дополнительные критерии поиска:

диапазон дат регистрации, публикации, подачи заявки;

номер заявки;

индекс рубрики МКПО.

После ввода критериев поиска документов следует нажать «Найти».

В результате система отобразит количество и список найденных по запросу охранных документов (патентов и/или извещений).

По каждому документу отображаются его данные.

Если нажать ссылку на номер или название документа откроется HTMLпредставление документа. Для документов из «ретро-массива», загруженных до внедрения Системы, откроется документ в формате PDF.

Если нажать кнопку «Скачать в PDF», то документ откроется в формате PDF в отдельном окне.

В верхней правой части формы размещено дополнительное меню, описание см. в разделе 2.1.1.

#### **2.2.2 Сортировка таблицы результатов поиска**

<span id="page-16-0"></span>Список найденных по запросу документов можно отсортировать по выбранному параметру и направлению (Рис[.10\)](#page-17-2).

![](_page_17_Picture_42.jpeg)

<span id="page-17-2"></span>**Рисунок 10- Сортировка таблицы результатов поиска**

## **2.3 Подраздел «Товарные знаки»**

## <span id="page-17-0"></span>**2.3.1 Поиск официальных публикаций**

<span id="page-17-1"></span>При выборе подраздела отображается форма поиска официальных публикаций по ТЗ, ОТЗ, НМПТ, ПНМПТ (Рис. [11\)](#page-18-0).

![](_page_18_Picture_64.jpeg)

#### <span id="page-18-0"></span>**Рисунок 11 - Форма поиска документов по ТЗ, ОТЗ, НМПТ, ПНМПТ. Сведения о государственной регистрации моделям**

В этой форме пользователь может:

- указать номер документа;
- выбрать вид объекта из списка,
- выбрать тип документа из списка (Сведения о государственной регистрации, Извещения, Заявки, Все документы),
- перейти в режим расширенного поиска и указать дополнительные критерии поиска:
	- диапазон дат регистрации, публикации, подачи заявки;
	- номер заявки;

– индекс рубрики МКТУ.

После ввода критериев поиска документов следует нажать кнопку «Найти».

В результате система отобразит количество и список найденных по запросу документов. Список документов можно отсортировать по выбранному параметру и направлению, как описано в разделе 2.2.2.

По каждому документу отображаются его название, данные о регистрации и публикации и ссылка на скачивание «Скачать PDF».

#### <span id="page-19-0"></span>**2.3.2. Просмотр HTML-представления сведений о государственной регистрации ТЗ, ОТЗ, НМПТ, ПНМПТ**

Если нажать ссылку на номер или название документа откроется HTMLпредставление документа (Рис[.12\)](#page-19-1).

![](_page_19_Picture_61.jpeg)

<span id="page-19-1"></span>**Рисунок 12 - HTML-представление сведений о регистрации объектов ТЗ, ОТЗ, НМПТ, ПНМПТ**

Форма содержит сведения о государственной регистрации товарного знака:

- Номер товарного знака;
- Библиографические данные;
- Вкладки:
	- Товарный знак;
	- Перечень товаров и услуг

В HTML-представление есть ссылки для загрузки PDF «Загрузить PDF».

Если перейти на ссылку PDF, то документ откроется в формате PDF в отдельном окне.

#### **2.4 Подраздел «Программы ЭВМ, БД, ТИМС»**

#### <span id="page-20-0"></span>**2.4.1 Поиск официальных публикаций**

<span id="page-20-1"></span>При выборе подраздела отображается форма поиска официальных публикаций по ПрЭВМ, БД, ТИМС (Рис.[13](#page-21-0)).

![](_page_21_Picture_12.jpeg)

<span id="page-21-0"></span>**Рисунок 13 - Форма поиска документов по ПрЭВМ, БД, ТИМС**

В этой форме пользователь может задать следующие критерии поиска:

- номер документа;
- выбрать вид объекта из списка;
- выбрать тип документа из списка,
- перейти в режим расширенного поиска и указать дополнительные критерии поиска.

После ввода критериев поиска документов следует нажать кнопку «Найти».

В результате система отобразит количество и список найденных по запросу документов. Список документов можно отсортировать по выбранному параметру и направлению, как описано в разделе 2.2.2.

По каждому документу отображаются его номер, вид, данные о регистрации и публикации и ссылка на скачивание «Скачать PDF».

В верхней правой части формы размещено дополнительное меню, описание см. в разделе 2.1.1.

#### **2.4.2 Просмотр HTML-представления документов по ПрЭВМ, БД, ТИМС**

<span id="page-22-0"></span>Если нажать ссылку на номер или название документа откроется HTMLпредставление документа (извещения или сведения о регистрации) по ПрЭВМ, БД, ТИМС (Рис[.14\)](#page-23-0).

![](_page_23_Picture_58.jpeg)

#### <span id="page-23-0"></span>**Рисунок 14 - Просмотр HTML-представления по ПрЭВМ, БД, ТИМС**

В форме сведения о регистрации отображены следующие данные:

- Название;
- Библиографические данные;
- Вкладки:
	- Реферат;
	- Характеристики.

В HTML-представлении есть ссылки для загрузки PDF «Загрузить PDF».

Если перейти на ссылку «Загрузить PDF», то документ откроется в формате PDF в отдельном окне.

#### **2.5 Подраздел «Официальные сообщения»**

<span id="page-24-0"></span>Блок «Официальные сообщения» главной страницы Системы (Рис. 1) содержит ссылки на три последних официальных сообщения.

Для просмотра всего списка официальных сообщений требуется нажать на ссылку «Все сообщения» в этом блоке или выбрать пункт «Официальные сообщения» в меню главной страницы.

Откроется форма просмотра списка официальных сообщений (Рис.[15](#page-24-2)).

![](_page_24_Picture_68.jpeg)

#### <span id="page-24-2"></span>**Рисунок 15 - Окно просмотра официальных сообщений**

По каждому сообщению отображено название, дата публикации и кнопка для открытия в новом окне в формате PDF «Скачать PDF».

#### **2.6 Подраздел «Международная классификация»**

<span id="page-24-1"></span>Открыть подраздел можно на главной странице раздела «Официальные

публикации» - выбрать пункт меню «Международные классификации» или нажать на соответствующую кнопку в дополнительном меню.

#### <span id="page-25-0"></span>**2.6.1 Международная патентная классификация**

При выборе пункта «Международная патентная классификация» и переходе в Оглавление отображается окно просмотра и поиска по классификатору (Рис.[16](#page-25-1)).

![](_page_25_Picture_3.jpeg)

**Рисунок 16 - Международная патентная классификация (МПК)**

Форма содержит иерархический список разделов, подразделов, классов и подклассов МПК.

<span id="page-25-1"></span>Для поиска в окне предусмотрены следующие элементы управления:

1. Поле для ручного ввода индекса МПК.

- 2. Ссылка «Оглавление» для открытия всего оглавления.
- 3. Список разделов МПК для быстрого перехода в нужный раздел.
- 4. Кнопка «Найти» для выполнения поиска по индексу.

По каждому классификатору отображается (Рис 17):

- индекс;
- кнопка RSS для перехода к созданию подписки на новые документы по выбранному индексу МПК;
- кнопка поиска (лупа) для перехода в раздел «Поиск официальных сообщений» с заполненным значением индекса МПК;
- название классификатора.

![](_page_26_Picture_68.jpeg)

**Рисунок 17 - Международная патентная классификация (МПК)**

Кнопка предназначена для подписки на новые документы по выбранному классу.

Кнопка предназначена для перехода в раздел поиска официальных публикаций (см. 2.3.1) с заполненным значением индекса МКТУ.

#### **2.6.2 Международная классификация промышленных образцов (МКПО)**

<span id="page-27-0"></span>При выборе пункта «Международная классификация промышленных образцов» и переходе в список классов отображается окно просмотра и поиска документов (Рис.[18](#page-27-1)).

![](_page_27_Picture_58.jpeg)

**Рисунок 18 - Международная классификация промышленных образцов (МКПО)**

<span id="page-27-1"></span>Форма содержит иерархический список классов МКПО.

Для поиска предусмотрены следующие элементы:

1. Поле для ручного ввода индекса МКПО.

2. Ссылка «Список классов» для открытия всего списка.

3. Алфавитно-предметный указатель индекса МКПО для быстрого перехода на нужный класс.

4. Кнопка «Найти» – для выполнения поиска по индексу МКПО.

### **2.6.3 Международная классификация товаров и услуг (МКТУ)**

<span id="page-28-0"></span>При выборе пункта «Международная классификация товаров и услуг» и переходе в список классов отображается форма просмотра и поиска документов (Рис.[19](#page-29-0)).

![](_page_29_Picture_58.jpeg)

<span id="page-29-0"></span>**Рисунок 19 - Международная классификация товаров и услуг (МКТУ)**

Окно содержит список товаров и услуг (МКТУ).

Для поиска в окне предусмотрены следующие элементы:

- поле для ручного ввода индекса МКТУ;
- кнопка «Найти» для выполнения поиска по индексу;
- ссылка «Оглавление» для открытия содержания списка;

По каждому классу отображается (Рис. 20):

- индекс класса;
- описание класса;
- перечень товаров и услуг с указанием по каждому объекту:
- названия на русском, английском и французском языках;
- полного классификационного индекса.

![](_page_30_Figure_2.jpeg)

**Рисунок 20 - Международная классификация товаров и услуг (МКТУ)**

#### **2.7 Настройка профиля пользователя**

<span id="page-30-0"></span>Для настройки профиля пользователя требуется нажать кнопку. Которая может быть размещена на разных формах (на Рис. 1, Рис. 2, Рис. 8, Рис. 15, Рис. 16).

При нажатии на кнопку «Настройка профиля пользователя» откроется форма настройки профиля пользователя (Рис[.21\)](#page-31-1).

МЕЖДУНАРОДНАЯ КЛАССИФИКАЦИЯ ТОВАРОВ И УСЛУГ

![](_page_31_Figure_0.jpeg)

<span id="page-31-1"></span>**Рисунок 21 - Форма настройки профиля пользователя**

Форма настройки профиля пользователя содержит 4 вкладки для настройки параметров профиля для отображения документов в подразделах:

- Изобретения. Полезные модели;
- Промышленные образцы;
- Товарные знаки;
- Программы для ЭВМ, Базы Данных, Топологии ИМС.

#### **2.7.1 Вкладка Изобретения. Полезные модели**

<span id="page-31-0"></span>Для настройки профиля пользователя для отображения документов можно выбрать один из предуготовленных профилей из списка, который открывается стрелкой, расположенной справа от поля «Выберите профиль» (Рис. 21).

При необходимости можно установить флажки в блоках: «Части документов» и «Извещения».

Для сохранения параметров настройки необходимо нажать кнопку «Сохранить настройки».

Настройка профиля пользователя на других вкладках выполняется аналогично.

#### <span id="page-32-0"></span>**2.8 Создание RSS-подписки**

Для обеспечения создания RSS-подписки требуется нажать в дополнительном меню кнопку  $\overline{RSS}$   $\overline{RMS}$ .

Откроется форма настройки RSS-подписки (Рис. [22](#page-32-1)).

![](_page_32_Picture_88.jpeg)

#### <span id="page-32-1"></span>**Рисунок 22 - Форма настройки RSS-подписки**

Для настройки RSS-подписки следует ввести параметры:

- вид объекта;
- тип документа.

в результате в поле формы сформируется ссылка URL-адреса созданной подписки.

Для завершения следует нажать кнопку «Подписаться».

В результате откроется окно, в котором сформируются сведения о новых

документах в формате RSS.